# Wellesley College LTS Sony LCD Projector

The Clapp service desk circulates LCD projectors for off-campus presentations and oncampus events not supported by Media Services.

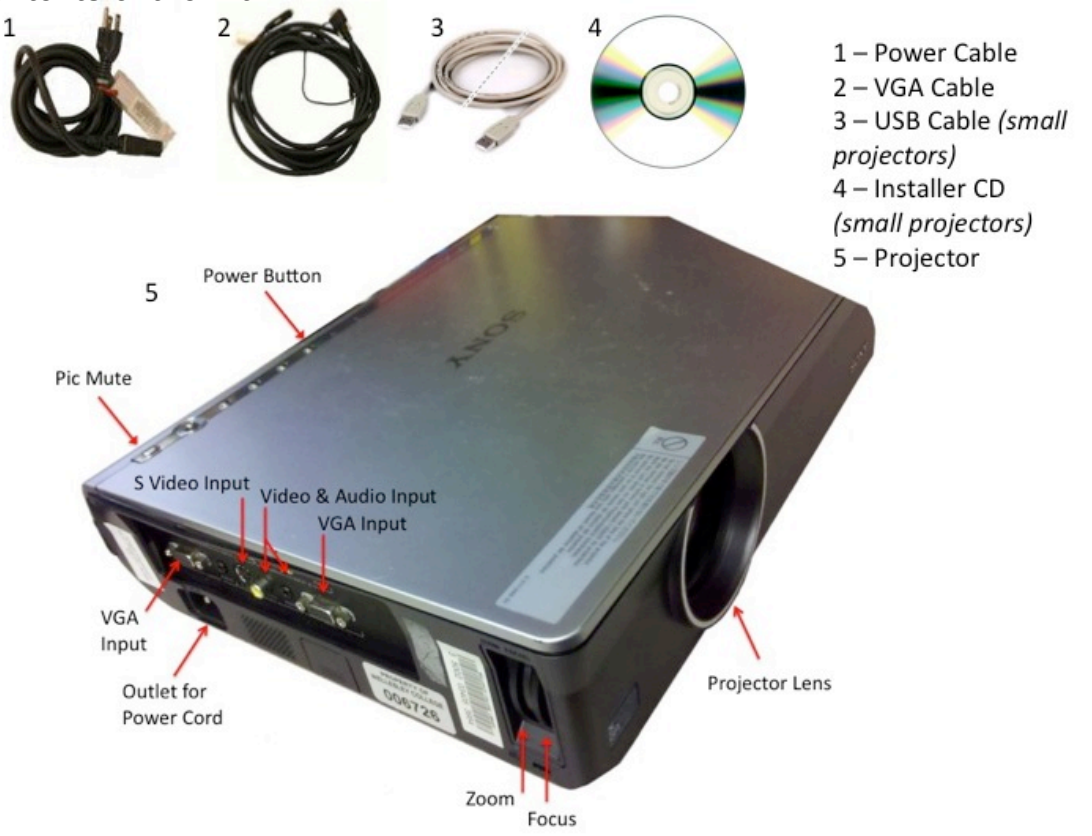

#### **Contents of the Kit:**

#### **Top 3 things you need to know before you start:**

- If you are connecting this projector to a Mac, you will need to use a VGA adaptor (dongle). Please consult the Mac Dongles Chart to identify which dongle you need for your Mac model.
- You should test out the projector before your event or lecture, to make sure that you know how to set it up and are comfortable using it.
- Most operating systems detect the projector automatically. If yours does not, follow the Quick Start Guide to set it up.

If you intend to travel with this item, please test it before you leave campus.

### **Quick Start Guide**

- 1. Plug in the **VGA cable** to the VGA outlets on the projector and your computer or Mac dongle.
- 2. Turn on the projector.
- 3. Your computer should automatically detect the projector. However, we strongly recommend testing it before hand, in case it does not.

If your computer does not detect the projector automatically:

**PC:** Press the function (**Fn**) key and the display key (usually **F5** or **F8**, though it can vary) until the projector is detected. This can take up to 6 seconds.

**Mac**: In **System Preferences** go to **Displays** and click on **Detect Displays**.

4. If the image is blurry, **adjust the zoom and focus knobs** until it comes into focus. If this does not help, try resetting the resolution of your computer screen. Instructions on how to do this are on the next page.

## **The Projector Buttons and Options**

(Large Projector Only)

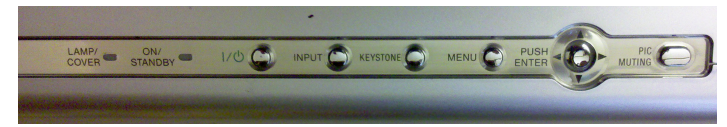

**Power Button**: Turns projector on and off.

**Input:** If more than one computer/display source is connected to the project, push the Input button to change which source is being used.

**Keystone:** Corrects image distortion from projector sitting at an angle rather than flat.

**Menu:** To change display options.

**"Push Enter":** Can be used to navigate through the Menu. Direction sensitive.

**Pic Mute:** Turns the display off and on without turning off the projector.

## **Setting the Screen Resolution**

If the laptop you are using is not projecting properly, please set the screen resolution to 800 x 600 or 1024 x 768, and the monitor refresh rate to 60 or 75 Hz. You can set these by following the instructions below.

#### **For Windows XP:**

- 1. Go to the **Start Menu** > **Control Panel**
- 2. If in Category View, click on **Appearances and Themes**, then click on **Display**. If in Classic View, double click on **Display**.
- 3. In the **Display Properties** window, select the **Settings** Tab.
- 4. In the Screen Resolution section, move the scroll bar until you see **1024 x 768**  pixels, and select it.
- 5. Click on the **Advanced** button.
- 6. Click on the **Monitor** Tab.
- 7. In the **Monitor Settings** section, use the drop down menu to change the **Screen Refresh Rate** or Refresh Frequency to **60 or 75 Hz**.
- 8. Click **OK**, then in the **Display Properties** window click **Apply**, then **OK**.
- 9. Close all the windows.

#### **For Windows Vista:**

- 1. Go to the **Start Menu** > **Control Panel**
- 2. Under **Appearance and Personalization**, click on **Personalization** and then **Display Settings**.
- 3. Under **Resolution** move the slider to **1024 x 768** pixels.
- 4. Click **Apply**.

#### **For Windows 7:**

- 1. Go to the **Start Menu** > **Control Panel**
- 2. Under **Appearance and Personalization**, click on **Adjust screen resolution**
- 3. Click the drop-down list next to **Resolution** and move the slider to **1024 x 768** pixels.
- 4. Click **Apply** and then **Keep**.

#### **For Macintosh OSX:**

- 1. Go the **Apple Menu**.
- 2. Scroll down to **System Preferences**.
- 3. Under *Hardware* click on **Displays**.
- 4. In the Screen Resolution section, move the scroll bar until you see **800 x 600**  pixels, and select it.
- 5. Click OK.
- 6. Close all the windows.

## Mac Users: Which Dongle Do You Need?

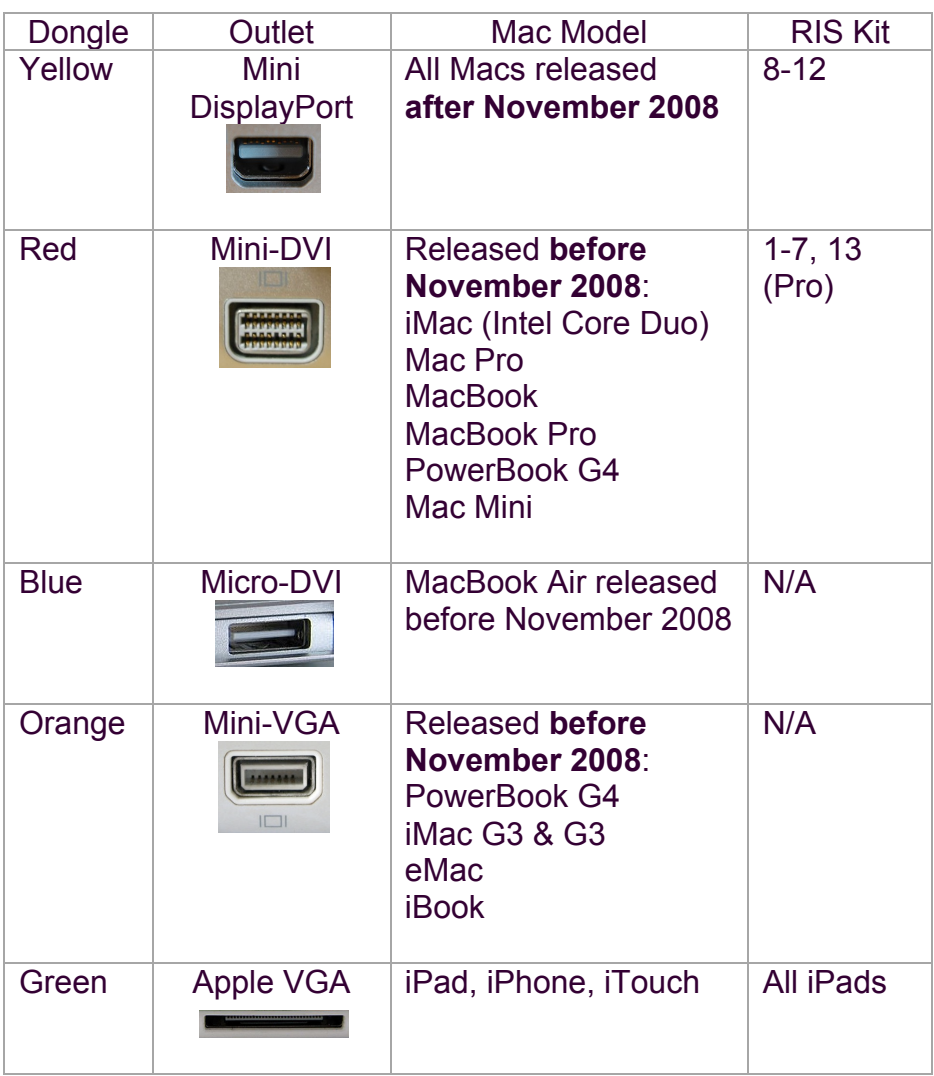